Axess Timecard Time & Leave Reports are accessible to Time & Leave Administrators/Supervisors through the Business Intelligence (BI) reporting environment. Access to the BI reporting environment is automatically granted to those with Review and Approve Timecard authority for Axess Timecard.

Data returned in the Time & Leave Reports reflects Axess Timecard production data from the previous day, with the exception of the Timecard Details report which returns real time data. Time & Leave Reports are unavailable during the reporting table refresh from 8pm – 8am daily.

# **Using Time & Leave Reports in BI**

- 1. Accessing BI
- 2. Navigating the Time and Leave Dashboard
- 3. Running Time and Leave Reports
- 4. Working with Report Results on the Dashboard
- 5. Exporting Report Results
- 6. Printing Report Results
- 7. Report-Specific Details

## **1. Accessing BI**

BI is accessed via a web browser. To login:

- Launch a web browser
	- Internet Explorer is the recommended browser for BI
- Navigate to **bi.stanford.edu**
- Login using your SUNet ID and password, if you have not already WebAuthed in your browser • After entering your login, the BI Home Page will display
- Select *Time and Leave* from the Dashboards menu at the top center of your window

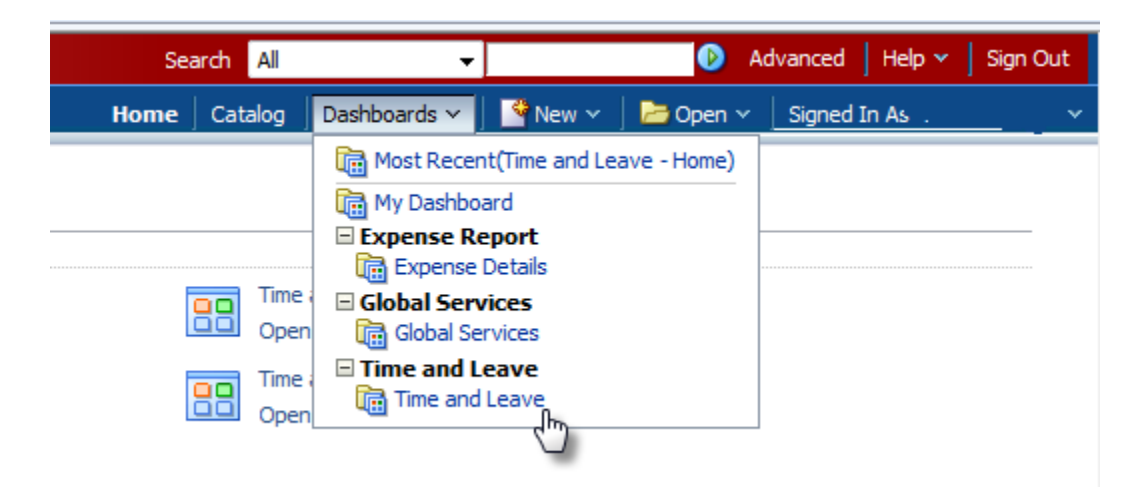

## **2. Navigating the Time and Leave Dashboard**

The Time and Leave Dashboard is your landing page for Time and Leave reports. The landing page contains a brief description of each available report.

• Click the tab at the top of your window to navigate to the report that you would like to run

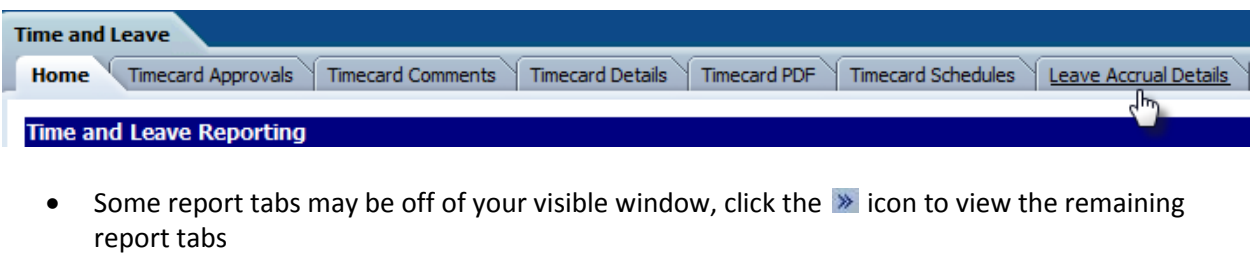

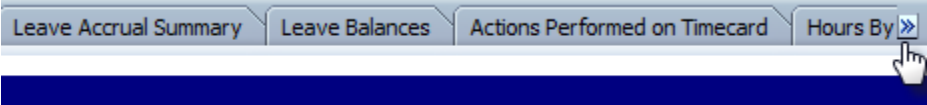

- You may toggle between report tabs to work with different sets of data simultaneously
- Click the Home tab to return to the Time & Leave Dashboard landing page
- Click the **Home** link at the top of your window to return to the BI landing page or make a selection from the Dashboards  $\times$  menu to navigate to a different BI dashboard

# **3. Running Time and Leave Reports**

Enter a set of criteria to begin running a report.

Note: Running reports for large data sets, especially those for multiple months for large departments and/or School/VP Areas, may take a number of minutes to return results. Limiting your criteria to only the data set that you need will minimize your wait time.

- Enter report criteria in the Report Prompt section
- Criteria must be entered in one or more fields to run a report
	- o Fields marked with an \* are required fields
	- $\circ$  The  $\Box$  Apply  $\Box$  button will be read-only until all required fields are completed
- Most reports require a date range
	- o Dates should be entered in the format of MM/DD/YYYY
- Reports are generally run for specific individuals, department(s) or a School/VP Area. You will generally enter one of following prompt combinations in addition to the date range:
	- o Emplid(s)
	- o Department ID(s)
	- o School/VP Area
- o School/VP Area limited by Department ID(s)
- o Selections(s) from the Organization Hierarchy
- If School/VP Area is selected, the dropdown list of Department IDs will limit selections to only those Departments falling within the School/VP Area

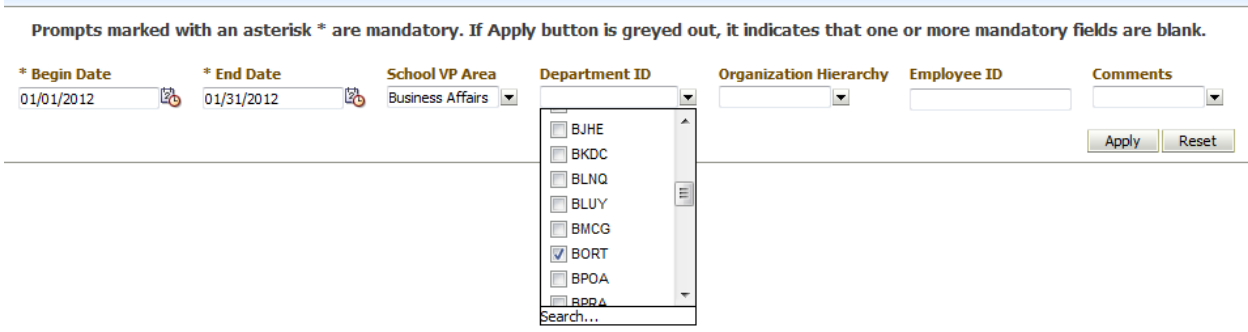

- If the prompt value that you require is not available from the initial dropdown list, click *Search* to see the full list of values
- To select multiple values from the *Search* selection box, press your *Control* key while clicking on the desired values

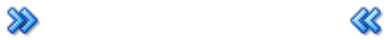

- Click Move All to select values or Remove All to unselect values
- Click *OK* to complete your selection

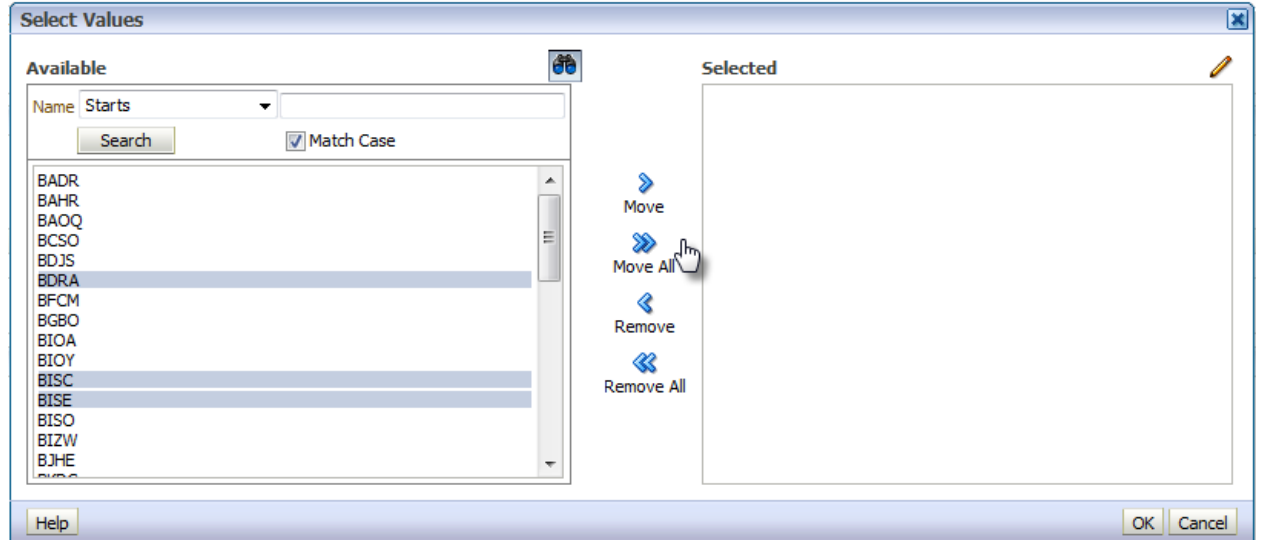

- Once you have entered your report criteria, click the  $\Box$  Apply button to run the report
- To rerun the report with new criteria, click the  $\Box$  Clear My Selections button and enter your new criteria

## **4. Working with Report Results on the Dashboard**

When your report results are available:

- The default view is *All Records*
- Use the *Select A View* feature to pivot the results of your report *By Department* or *By Department and Employee,* etc.

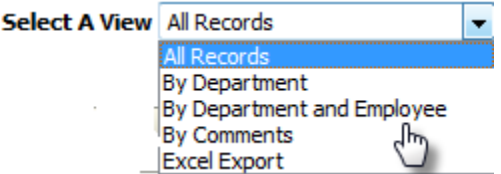

• Use the navigation arrows at the bottom of your window to scroll through your report results  $\overline{\bigcirc}$   $\bigcirc$   $\overline{\bigcirc}$   $\overline{\bigcirc}$  Rows 1 - 25

#### **5. Exporting Report Results**

For additional formatting and/or analysis, report results may be exported to multiple formats including Excel, PDF and CSV.

- Select the *Excel Export Select a View* option if you wish to export the report results to Excel
	- o Click *Export* at the bottom of your window to export
- Select the *All Records Select a View* option if you wish to export the data to PDF
	- o Click *Export* at the bottom of your window to export

#### **6. Printing Report Results**

A printable PDF version of the report is also an available format.

Select the  $\blacksquare$  dropdown menu in the upper right of your window to print and/or save the report in a printable PDF format

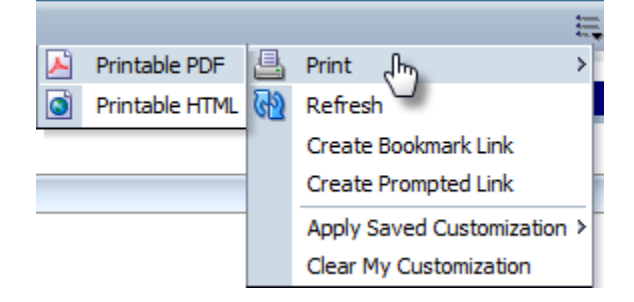

# **7. Report-Specific Details**

The available reports and their primary use are described below. The following notes are applicable to all reports:

- Multiple Department IDs may be copied and pasted into the Department ID field. Separate the values by a semi-colon (;) and then copy and paste into the field.
- Report results are maintained in cache for one business day. Identical sets of data for any given report may be retrieved without delay if rerun within the same day.
- SUNet IDs, Department IDs, and the PTA Award must be entered using upper case characters.

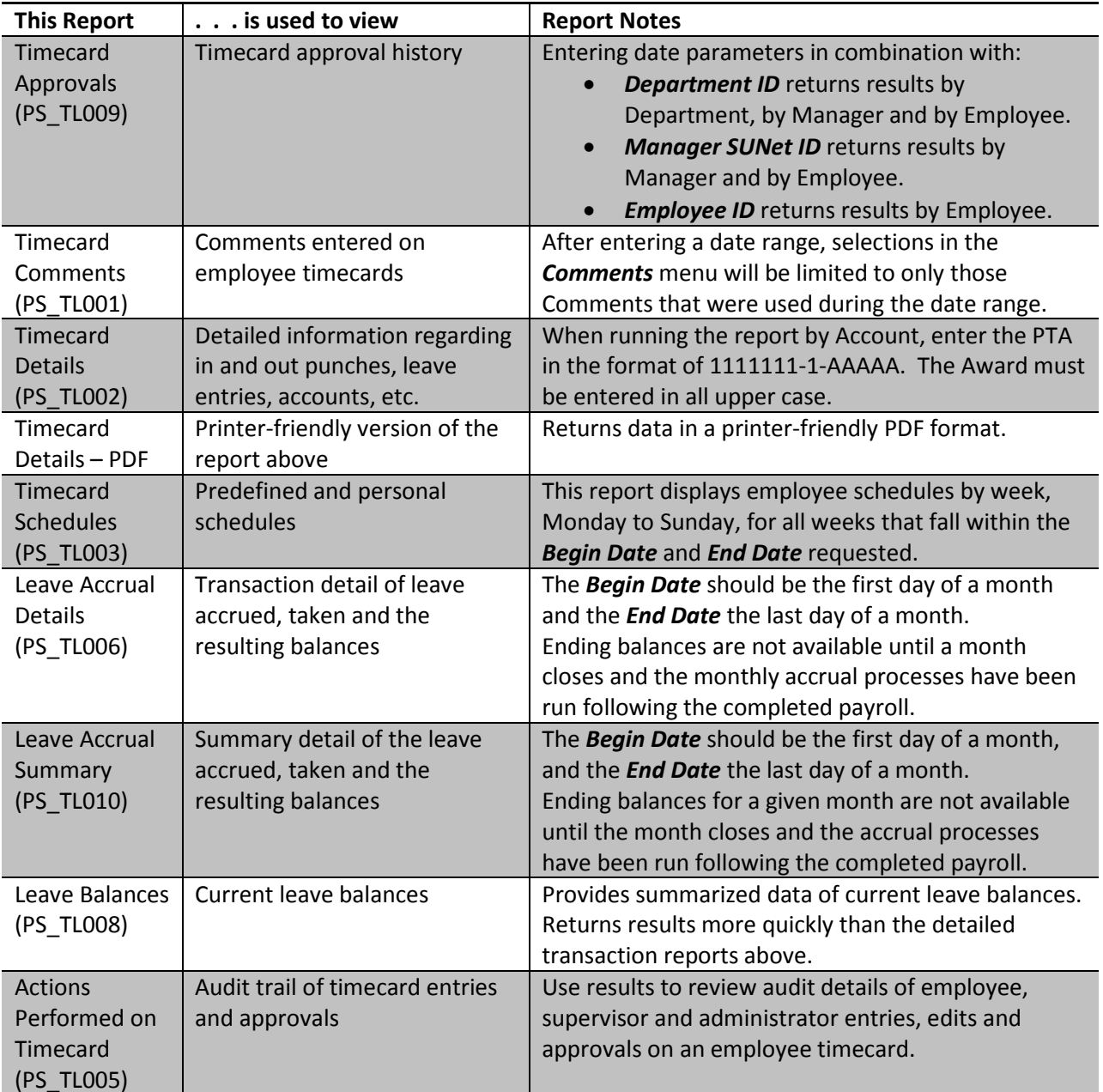

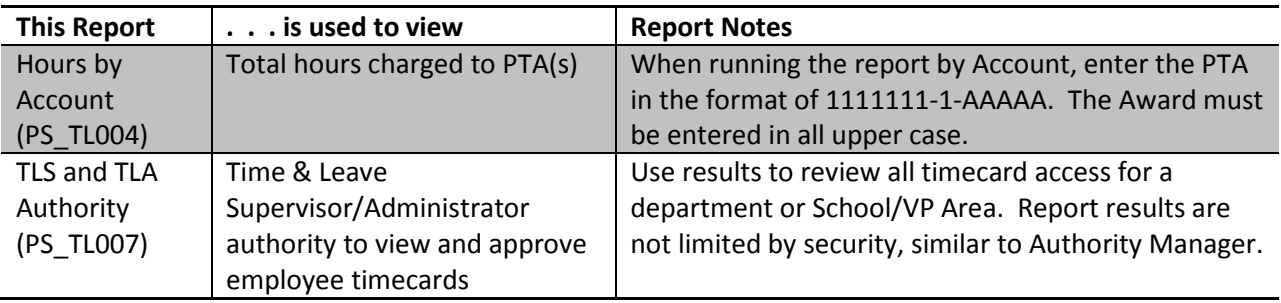